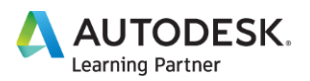

## **오토데스크 교육용 소프트웨어 무상 지원 가이드**

**(학생/교사용)**

- **1. [홈페이지](#page-1-0) 접속**
- **2. [회원가입](#page-1-1) & 로그인**
- **3. 학교 [검색](#page-2-0) 및 등록**
- **4. [본인인증](#page-3-0)**
- **5. [운영체제](#page-4-0) 및 버전 선택**
- **6. [다운로드](#page-4-1)**
- **7. [오토데스크](#page--1-0) 교육용 제품 라이선스의 자격 검증에 대한 FAQ**

\*\*\* 주의사항 \*\*\*

오토데스크사와 관련 협력업체는 교육용 버전의 무상제공과 관련하여 학교들의 다운로드 상의 어려움, 설 치 및 인증 불가, 활성화 불가 및 학교 리스트 부존재 등의 어려움에 대하여는 무상지원을 하지 않습니다. 이러한 어려움들은 직접 해결을 하시거나 아니면 Autodesk Academic Partner들을 통하여 유상으로 지원 받을 수 있습니다.

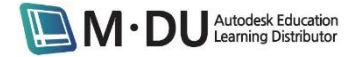

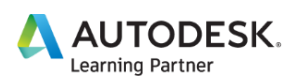

## **[오토데스크](https://www.autodesk.com/education/free-software/featured) 교육 커뮤니티**에 접속합니다.

1. View all products를 클릭하여 모든 제품 보기를 선택하고 다운로드를 원하는 제품을 클릭합니다.

<span id="page-1-0"></span>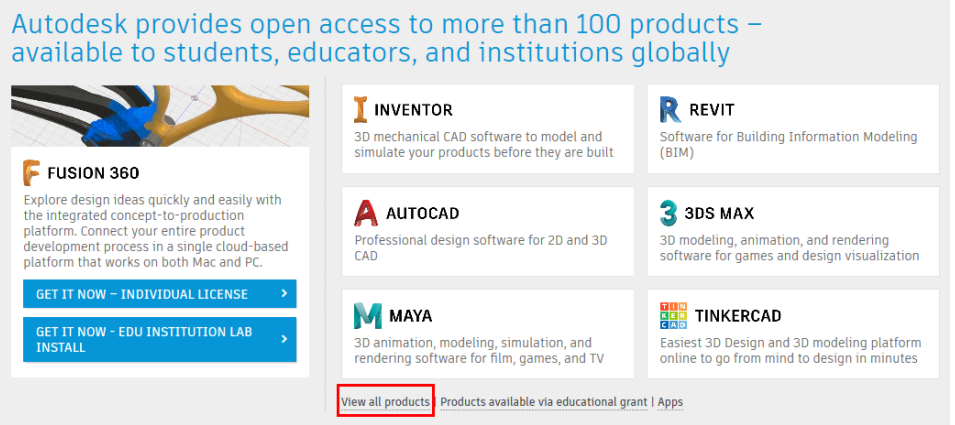

2. I need an account CREATE ACCOUNT 버튼을 클릭하여 회원가입을 진행합니다.

(학생용) (교사용)

<span id="page-1-1"></span>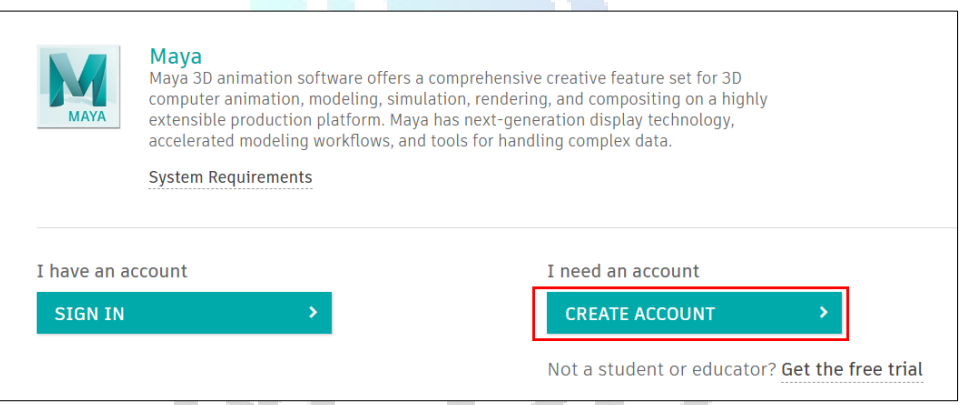

3. 국가(South Korea), 역할(Education Role), 학교 타입, 생년월일(학생의 경우만 선택)을 선택합니다. 학생인 경우 Education Role에서 Student를 선택하고, 교사인 경우 Educator를 선택합니다. 학교 타입은 중/고등 학교 혹은 대학교 중에 선택할 수 있습니다. 모두 선택 후 하단의 NEXT 버튼을 클릭합니다.

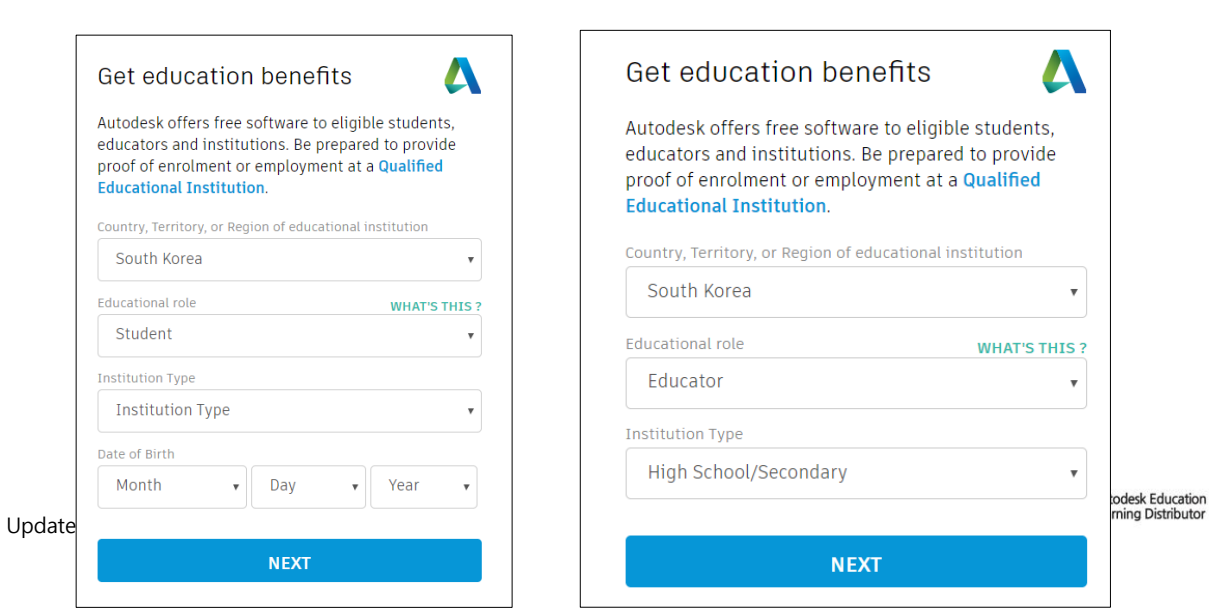

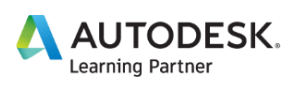

4. 이름과 이메일 주소, 비밀번호를 넣고 CREATE ACCOUNT 버튼을 클릭합니다.

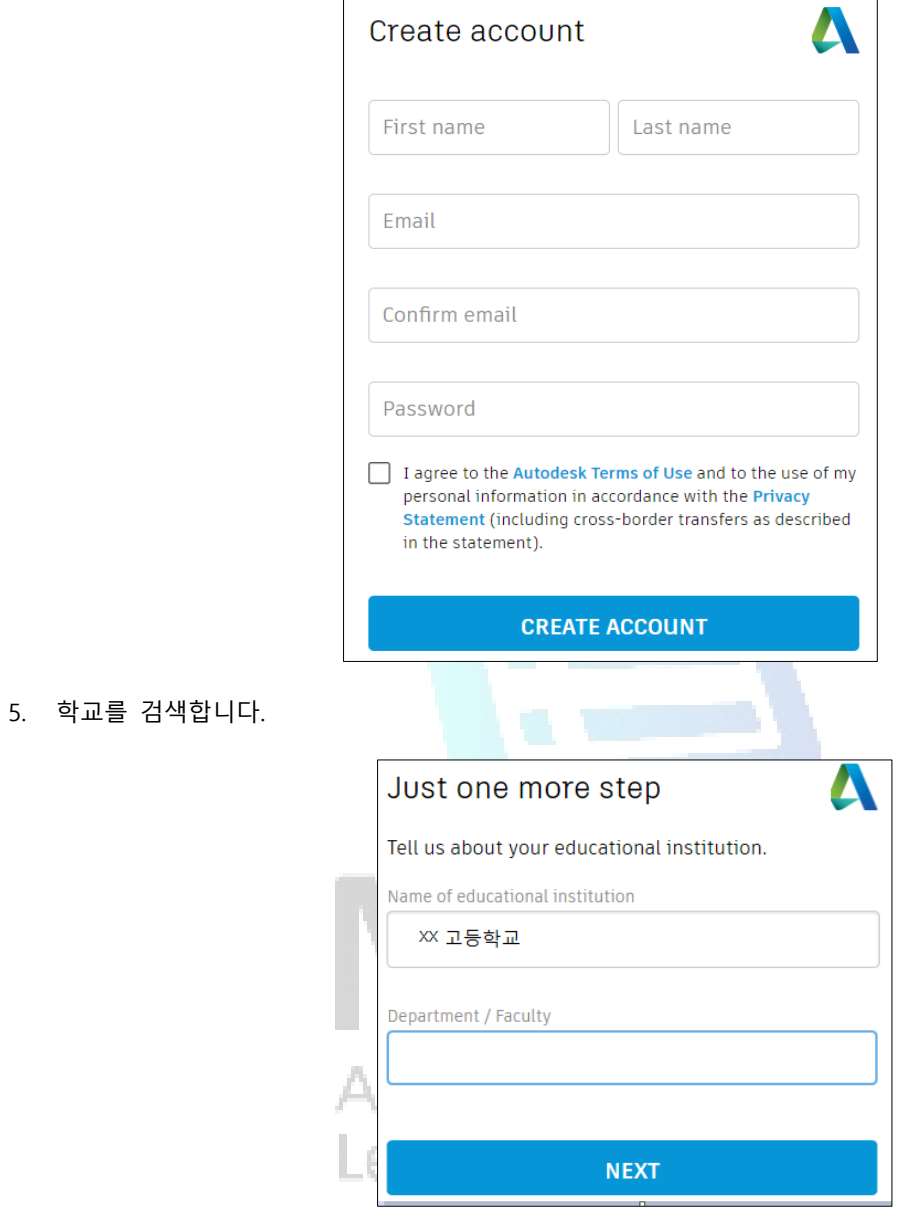

<span id="page-2-0"></span>6. 나의 학교가 검색 리스트에 나오지 않을 경우, Can't find your school? 을 클릭 후 학교를 등록합니다.

 $\overline{\phantom{a}}$ 

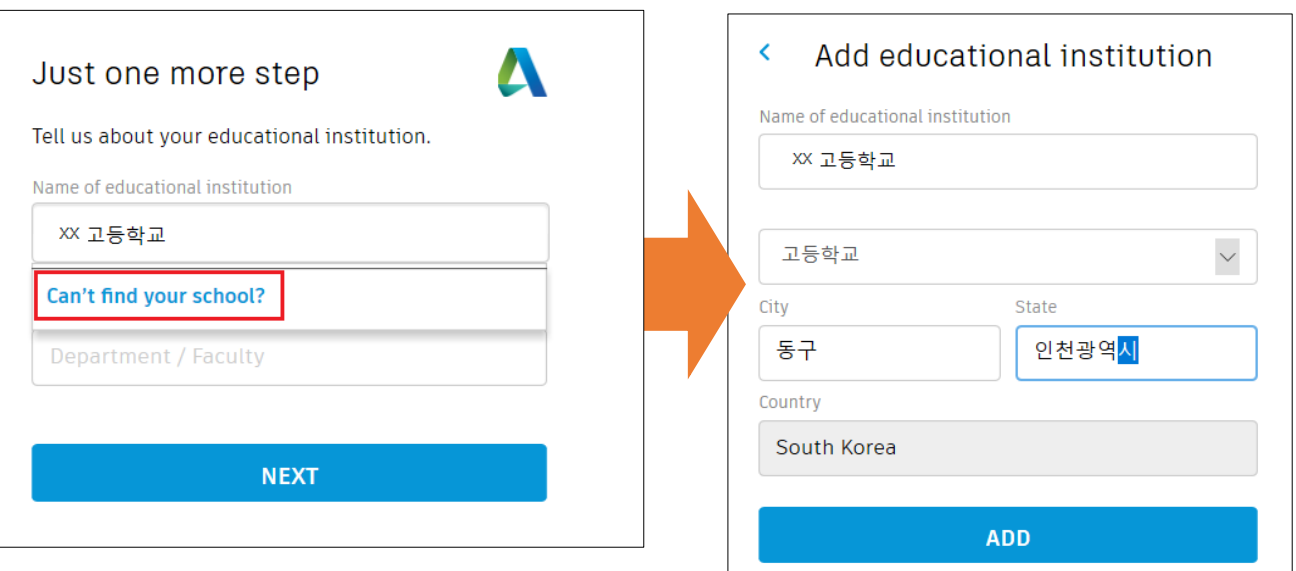

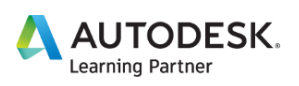

7. Department / Faculty도 작성한 다음 NEXT를 클릭합니다. 중/고등학교의 경우, Department / Faculty에 학년을 기입하거나 과를 기입해주십시오. 대학교의 경우, 학과를 기입해주시면 됩니다.

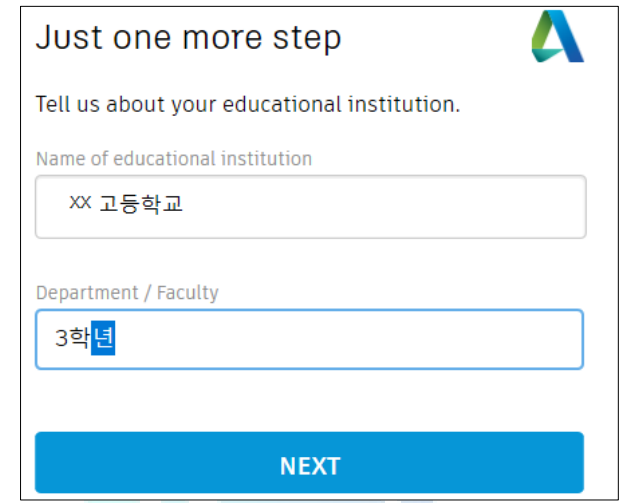

- 8. 위의 절차를 완료하면, 본인 인증 메일이 등록한 이메일로 발송됩니다. 등록한 메일로 접속하여 본인 인 증을 마쳐주십시오. (메일이 오지 않을 경우, 오토데스크 홈페이지에서 RESEND 버튼을 클릭하면 메일이 재발송됩니다. 스팸메일함도 반드시 함께 확인해 주시기 바랍니다. 많은 경우 스팸으로 분류됩니다.)
- <span id="page-3-0"></span>9. 인증을 완료한 뒤, 오토데스크 사이트에서 CONTINUE 버튼을 클릭합니다.
- 10. 오토데스크로부터 마케팅, 이벤트 등에 대한 소식을 받기 원하면 Account Set 페이지의 선택 박스를 선 택하고 CONTINUE 버튼을 클릭합니다.

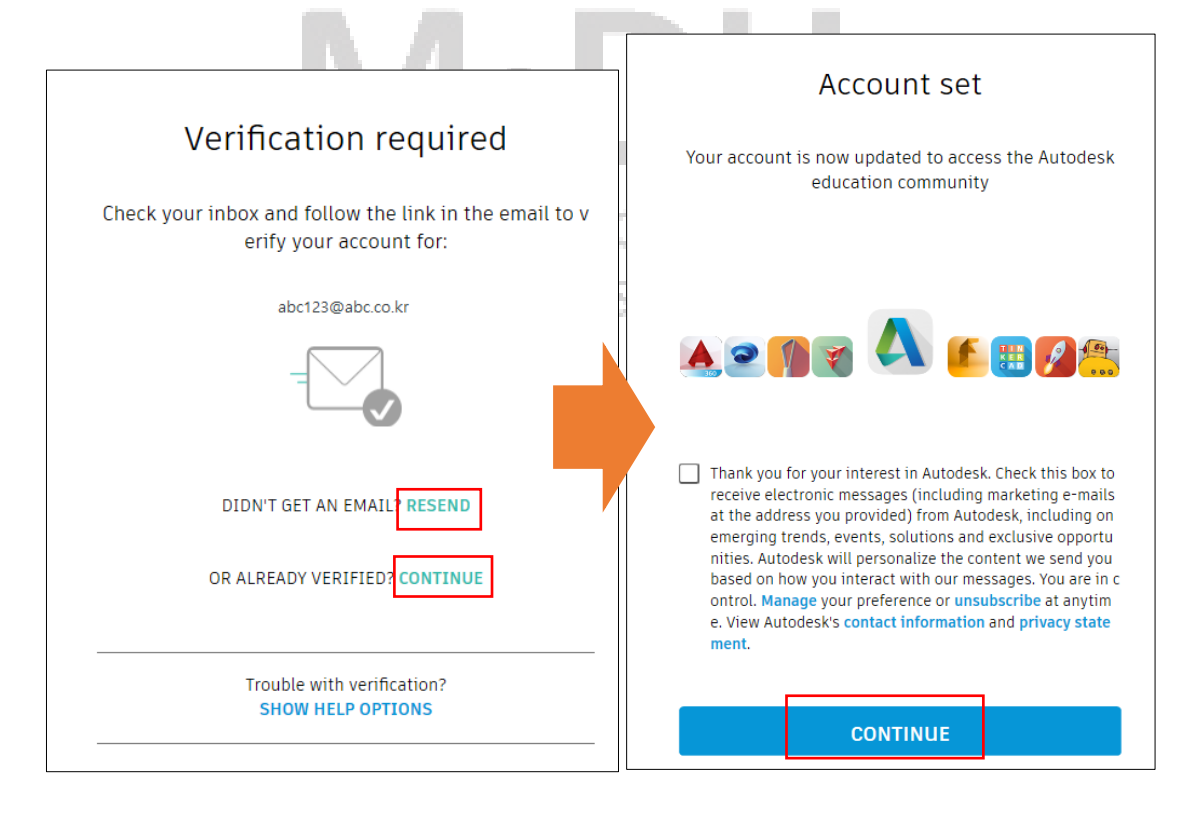

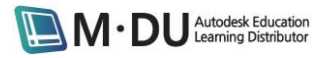

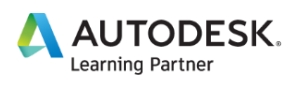

11. 다시 제품 페이지로 돌아가서 Sign In 버튼을 클릭하여 로그인합니다.

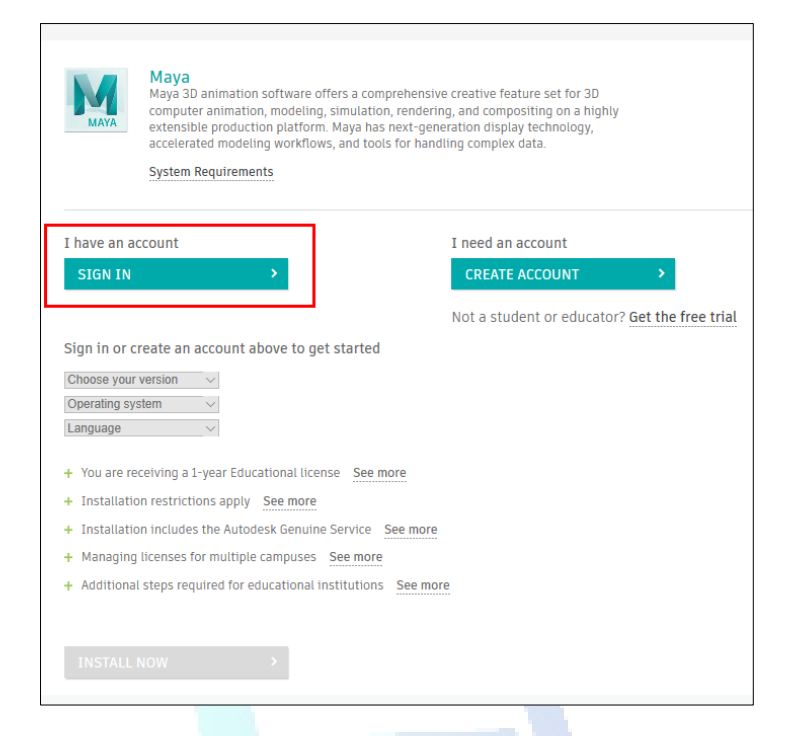

<span id="page-4-0"></span>12. 다운로드 받고자 하는 제품의 라이선스 타입, 버전, 구동 시스템, 언어를 선택합니다.

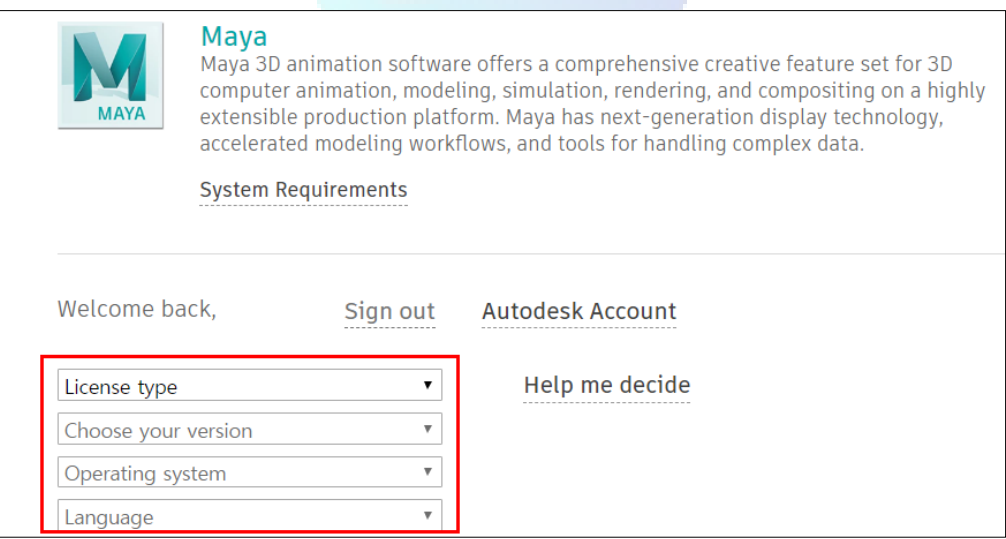

- 13. 타입, 버전, 구동 시스템과 언어를 선택하고나면 일련번호와 제품 키가 곧바로 하단에 생성되어 나타나 며, 페이지 가장 하단에 *DOWNLOAD NOW* 버튼이 생성됩니다. 학생과 교사는 최대 2카피까지 지원받을 수 있습니다.
- 14. DOWNLOAD NOW 버튼을 클릭하여 다운로드를 진행합니다.

**DOWNLOAD NOW** 

<span id="page-4-1"></span>×.

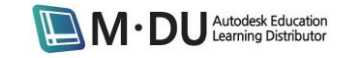